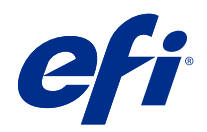

# Version Editor

© 2021 Electronics For Imaging, Inc. 本出版品中的資訊涵蓋在本產品的《法律聲明》範圍內。

2021 年 7 月 6 日

目錄

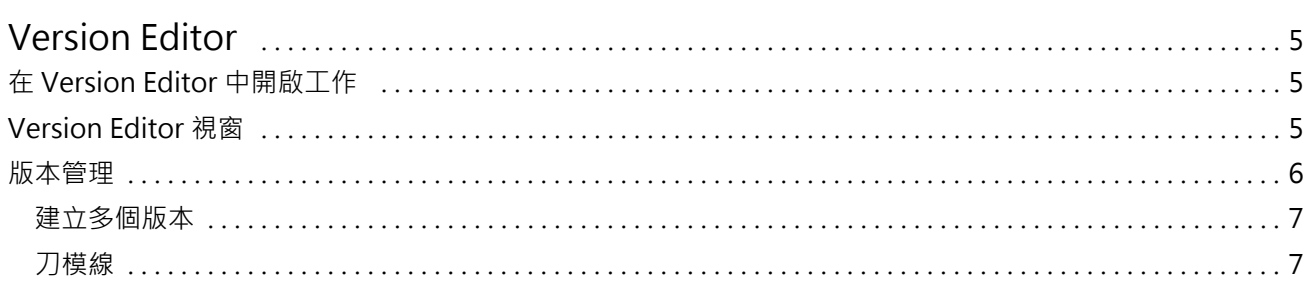

# <span id="page-3-0"></span>Version Editor

Version Editor 允許您檢視圖層、特別色、刀模線並建立工作的版本。 Version Editor 從工作中擷取特別色 或圖層設定,然後開啟您可以新增、編輯、儲存或刪除版本的工作。您也可選取不同的特別色或圖層,然後定 義為刀模線。

Version Editor 支援以下工作類型:

- **•** PDF
- **•** 由 Fiery Impose Plus 所建立的拼版平面化 PDF
- **•** PDF 版本化
- **•** 刀模線設定

## 在 Version Editor 中開啟工作

你可以在 Version Editor 中開啟工作。

- **1** 以下列其中一種方式開啟在 Version Editor 中的工作:
	- **•** 在工作上按一下滑鼠右鍵,然後選取 Version Editor。
	- **•** 在 PDF 版本化的工作或刀模線設定工作上按一下滑鼠右鍵並選擇 預覽。
	- **•** 選擇 PDF 版本化的工作或刀模線設定工作並按一下工具列中的 預覽圖示。

工作將顯示在 Fiery Preview 的視窗中。左窗格會顯示工作的縮圖,而選取的頁面會顯示在主窗格。 Version Editor 按鈕位於 Fiery Preview 視窗的右上角。

**附註:**Version Editor 會因工作類型而異。如需更多資訊,請參閱 Version Editor (第 5 頁)。

**2** 按一下 Version Editor 按鈕。

### Version Editor 視窗

在 Version Editor 中,您可以檢視圖層、特別色、刀模線並建立工作的版本。Version Editor 從工作中擷取 特別色或圖層設定,然後開啟您可以新增、編輯、儲存或刪除版本的工作。您也可選取不同的特別色或圖層, 然後定義為刀模線。

<span id="page-4-0"></span>Version Editor 視窗中包含以下的圖示與控制項:

- **•** 指標(箭頭):選取頁面。
- **•** 平移工具(手型):在視窗上移動工作。
- **•** 縮放工具 (放大鏡):放大和縮小。
- **•** 捲軸在視窗最右側。
- **•** 頁碼導覽在視窗底部。
- **•** 最適高度、最適寬度及符合視窗的檢視選項都在視窗右下角。
- **•** 縮放控制滑桿在視窗右下角。
- **•** 版本:已儲存版本的下拉式功能表。
- **•** 儲存圖示:儲存目前版本。
- **•** 新增圖示(加號):允許您建立新版本。您可選擇要覆寫目前的版本或儲存新版本。
- **•** 刪除圖示:刪除顯示在版本欄位的版本。
- **•** 特別色索引標籤:顯示原始工作中的所有特別色。
- **•** 圖層索引標籤:顯示原始工作內的所有圖層。
- **•** 選取刀模線(鉛筆尖圖示):選取工作的刀模線。您可以使用要用於刀模線的 XMP 資料 (若工作提供的 話)、特別色或圖層。

如果在 Fiery server 支援刀模線功能,則當特別色定義為刀模線時,Version Editor 中將顯示下列圖示:

**•** 新增到刀模庫(帶加號的箭頭):將刀模線新增到刀模庫。

**附註:**只有特別色才能新增至刀模庫。圖層無法新增至刀模庫。

- **•** 刀模線區域的眼睛圖示: 顯示或隱藏刀模線預覽。按一下即可變更。
- **•** 移除圖示(減號):刪除刀模線。

當您在 Version Editor 中完成處理工作之後,F**iery Preview** 視窗會出現以下 Version Editor 控制項:

- **•** 刀模線(眼睛圖示):顯示或隱藏工作刀模線預覽。刀模線也可含有 XMP (Extensible Metadata Platform) 資料。
- **•** 匯出:將所選版本作為工作匯出到 Fiery Command WorkStation「已保留」清單。如果已儲存多個版本,您 可在匯出版本至已保留佇列對話方塊中選取所有版本。各版本都會視為個別的工作匯出至「已保留」清單。

**附註:**匯出圖示位於 Version Editor 視窗的右上角。僅當建立和儲存新版本工作時,才會顯示在 Version Editor 和 Fiery Preview 視窗中。

#### 版本管理

可將工作以不同的版本提交至 Fiery server。也可以從單一工作中在 Fiery server 建立版本。您可以使用 Version Editor 建立工作的多個版本。印刷經營者可將每個版本當成和視為個別的工作。

在處理並列印工作之後,相同工作的不同版本可使用相同的加工方法。在這種預先處理工作流程中,印前製版 操作員必須識別每個檔案中的不同版本,確保每個版本都有適當的票證,並在工作清單列為不同的工作。

<span id="page-5-0"></span>若要建立多個版本,您必須從使用特別色或圖層建立的檔案開始。圖層或特別色可包含刀模線。您可以透過特 別色或圖層來新增刀模線。

如果檔案是平面產品 (例如包裝或標籤),您必須預先拚版,然後再儲存版本。接著在您開啟進行版本管理時, 備妥步進並重複版面配置以供列印。

#### **建立多個版本**

如果建立的原始檔案含有特別色或圖層,您就可建立多個工作版本。如果工作是平面產品或手冊,務必預先加 以拼版。然後工作將匯入 Fiery Command WorkStation「已保留」清單。

若要建立多個工作版本:

- **1** 以下列其中一項方式開啟已多工緩衝處理的工作:
	- **•** 在工作上按一下滑鼠右鍵,然後選取 Version Editor。
	- **•** 在 PDF 版本化的工作或刀模線設定工作上按一下滑鼠右鍵並選擇 預覽。
	- **•** 選擇 PDF 版本化的工作或刀模線設定工作並按一下工具列中的 預覽圖示。

工作將顯示在 Fiery Preview 的視窗中。左窗格會顯示工作的縮圖,而選取的頁面會顯示在主窗格。

- **2** 按一下 Fiery Preview 視窗右上角的 Version Editor 圖示。 工作將在 Version Editor 視窗中打開。
- **3** 按一下特別色索引標籤或圖層索引標籤。
- **4** 選取或清除核取方塊來預覽不同的特別色或圖層。
- **5** 若要建立版本,選取特別色或圖層,然後按一下新增 (加號) 圖示。
- **6** 在輸入版本名稱對話方塊輸入該版本的名稱,然後按一下確定。 如果先前已在版本編輯器建立此檔案的版本,對話方塊將會開啟並會詢問您是否要將此儲存為目前的版本。 選擇是,覆寫目前的版本或 否,建立新版本。
- **7** 按一下匯出圖示以列印已建立的版本。
- **8** 在匯出版本至已保留佇列對話方塊中,選取要列印的版本,然後按一下確定。如果已儲存多個版本,您可在 匯出版本至已保留佇列對話方塊中選取所需版本。各版本都會視為個別的工作匯出至「已保留」清單。

**附註:**匯出的版本可以使用 Fiery ImageViewer 來處理和預覽。

- **9** 在 Fiery Command WorkStation 中,您可以選取工作並指定工作屬性。
- **10** 如果目前不想列印版本,請關閉 Version Editor 視窗。 各版本會儲存為工作的一部分。使用者可選擇稍後再匯出和列印工作。

**附註:**如果未將版本匯出為新工作,則會列印原始的匯入檔案,而不會套用任何版本管理編輯。

#### **刀模線**

刀模線代表包裝材質的外框或版面配置,而您使用該材質來產生最終包裝產品。使用刀模線的市場廣泛多樣; 大部分用於瓦楞紙包裝。內容會根據刀模線來建立,以工作的形式傳送給印刷經營者。

<span id="page-6-0"></span>刀模線列印功能支援僅包含一組刀模線指示的輸入檔案。輸入檔案也可以包含兩組刀模線資訊,例如,需要在 內外兩面列印的折叠硬紙板。對於包含兩組刀模線資訊的輸入檔案,請執行下列動作:

- **•** 刪除第二組刀模線資訊。這通常是內表面的鏡映刀模線資訊。
- **•** 對於非膠裝印刷機,請將輸入檔案氛圍兩個單獨的檔案:外表面(正面)和內表面(反面),每面包含對應 的模切線資訊。現在您便可以在雙面上列印模切線,因為每面都會在單獨的印刷機執行時進行處理和列印。

#### **手動定義刀模線**

您可將工作所含的特別色與圖層定義為刀模線。若要手動定義刀模線,請執行下列動作:

- **1** 以下列其中一項方式開啟已多工緩衝處理的工作:
	- **•** 在工作上按一下滑鼠右鍵,然後選取 Version Editor。
	- **•** 在 PDF 版本化的工作或刀模線設定工作上按一下滑鼠右鍵並選擇 預覽。
	- **•** 選擇 PDF 版本化的工作或刀模線設定工作並按一下工具列中的 預覽圖示。
- **2** 在 Fiery Preview 視窗中,按一下右上角的 Version Editor 圖示。
- **3** 在 Version Editor 視窗,按一下特別色或圖層索引標籤。 上述的每個索引標籤都會分別列出影像中可用的特別色與圖層清單。
- **4** 選取要定義為刀模線的特別色或圖層。

**附註:**您可以將任一特別色或圖層選取為刀模線。但不能同時選取兩者。

- **5** 在刀模線區段,按一下選取刀模線 (鉛筆尖圖示)。
- **6** 選取要當成刀模線使用的特別色或圖層。按一下確定。 選取的特別色或圖層會列在刀模線區段中。
- **7** 刀模線區段中列出刀模線之後,您可以執行以下動作:
	- **•** 按一下移除圖示 (減號),移除刀模線。
	- **•** 按一下眼睛圖示以顯示或隱藏預覽的刀模線。按一下即可變更。
	- **•** 如果已將特別色定義為刀模線,按一下新增至刀模庫圖示 (加號),可將刀模線新增至刀模庫。刀模庫會 提供預設的刀模線供您使用。

**附註:**您無法將定義為刀模線的圖層新增至刀模庫。

**8** 在已保留清單中選取工作。按一下滑鼠右鍵,然後選取處理並保留。

在工作處理完成後,可在 Fiery ImageViewer 開啟該工作來檢視產生的三個表面。這三個表面分別是「內 容」、「刀模線 + 列印內容」及「刀模線」。

#### **自動刀模線偵測**

Fiery server 支援三種類型的自動刀模偵測。如下:

- **1** 特別色刀模庫:使用者可將經常使用的特別色另存為刀模線,然後將刀模線新增至刀模庫。Fiery server 可以自動偵測刀模庫中的刀模線,然後在工作處理完成後,即已備妥可供列印。若要啟用此自動偵測功能, 您必須在工作屬性 > 工作資訊,勾選使用伺服器的刀模庫覆寫選項。
- **2** ESKO XMP 技術墨水支援:使用 ESKO (第三方產品) 開發的工作流程。ESKO 軟體在其工作流程將 XMP 當 成中繼資料使用。與所使用墨水相關的資訊是在 Ink Manager 應用程式中定義。使用者可在 ESKO 工作流 程將刀模線定義為「技術墨水」,而不是使用常用特別色。如需使用 Ink Manager 應用程式的更多資訊, 請參閱 《ESKO 產品說明文件》。
- **3** ESKO Automation Engine 提交:在工作提交到 Fiery server 之前,就先在 ESKO Automation Engine 內 完成刀模檢測。目前在列印時,ESKO 工作流程支援兩種表面:刀模線 (僅限) 與內容 (僅限)。並不支援 「刀模線 + 列印內容」表面。

當 ESKO Automation Engine 收到 PDF 時,會自動將刀模線與內容表面分離,建立為兩個 PDF。建立 N 合一的版面配置設定,並對應至刀模線設定。在 ESKO Automation Engine 內完成 N 合一拼版。 JDF.zip 輸出將傳送至 Fiery server。Fiery server 將工作辨別為具有兩個 PDF (即刀模和內容) 的 JDF 封存。自動開啟刀模線列印的「工作屬性」設定。使用者能夠修改這些設定。當工作處理完成後,使用者可 在 Fiery ImageViewer 開啟該工作來檢視已產生的表面。

像是工作狀態、完成、刪除或中止等工作資訊都會傳回 ESKO Automation Engine。

#### **自動偵測刀模線**

您可以定義要自動將特別色識別為刀模線。這可以透過將刀模線新增至刀模庫來完成。如需有關將刀模線 新增至刀模庫的資訊,請參[閱手動定義刀模線](#page-6-0) (第 8 頁)。

在將刀模線新增至刀模庫之後,Fiery server 會自動偵測該刀模線,並將工作備妥可供處理和列印。有了 自動偵測功能,您再也不必開啟 Version Editor,然後手動定義每個工作的刀模線。

- **1** 選取工作,然後執行下列其中一個動作:
	- **•** 連按兩下工作。
	- **•** 在工作上按一下滑鼠右鍵,然後選取屬性。
	- **•** 按一下工作中心工具列中的屬性圖示。
	- **•** 在動作功能表中,按一下屬性。
- **2** 按一下工作屬性中的工作資訊圖示。
- **3** 在刀模線列印部份,選取使用伺服器的刀模庫覆寫核取方塊。
- **4** 請依據需要選擇其他設定。
- **5** 按一下處理並保留。 隨即會處理該工作,並自動產生三個表面 (內容、刀模線 + 列印內容以及刀模線)。

您可在 Fiery ImageViewer 開啟該工作,分別檢視上述三個表面。

#### **刀模線使用 XMP 資料**

XMP (Extensible Metadata Platform) 資料可內嵌在工作之中。當含有內嵌 XMP 資料的工作匯入至 Fiery server 時,XMP 資料會保留在工作之中。

- **1** 以下列其中一種方式開啟在 Version Editor 中的工作:
	- **•** 在工作上按一下滑鼠右鍵,然後選取 Version Editor。
	- **•** 在 PDF 版本化的工作或刀模線設定工作上按一下滑鼠右鍵並選擇 預覽。
	- **•** 選擇 PDF 版本化的工作或刀模線設定工作並按一下工具列中的 預覽圖示。

工作將顯示在 Fiery Preview 的視窗中。左窗格會顯示工作的縮圖,而選取的頁面會顯示在主窗格。

- **2** 在 Fiery Preview 視窗中,按一下右上角的 Version Editor 圖示。
- **3** 在 Version Editor 視窗,按一下特別色索引標籤。 索引標籤中會列出影像中可用的特別色清單。
- **4** 在刀模線區段,按一下選取刀模線 (鉛筆尖圖示)。
- 5 在選取刀模線對話方塊,選取刀模線使用 XMP 資料。按一下確定。 使用內嵌 XMP 資料的刀模線會顯示在刀模線區段。
- **6** 在已保留清單中選取工作。按一下滑鼠右鍵,然後選取處理並保留。

在工作處理完成後,可在 Fiery ImageViewer 開啟該工作來檢視產生的三個表面。這三個表面分別是「內 容」、「刀模線 + 列印內容」及「刀模線」。「刀模線 + 列印內容」與「刀模線」表面都是使用 XMP 資料來 產生。

#### **刀模線列印選項**

您可以在下列位置檢視和套用刀模線設定 作業屬性 > 作業資訊。

可用設定如下。

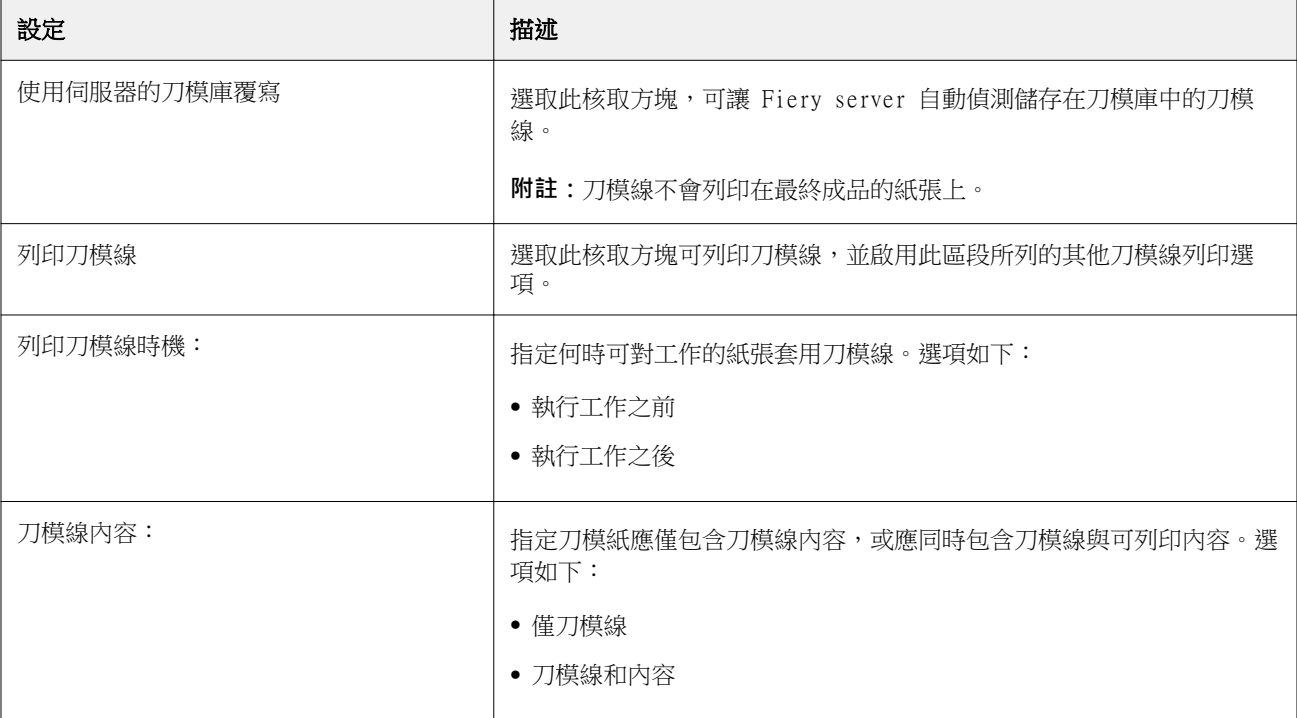

Version Editor Version Editor  $\vert$  11

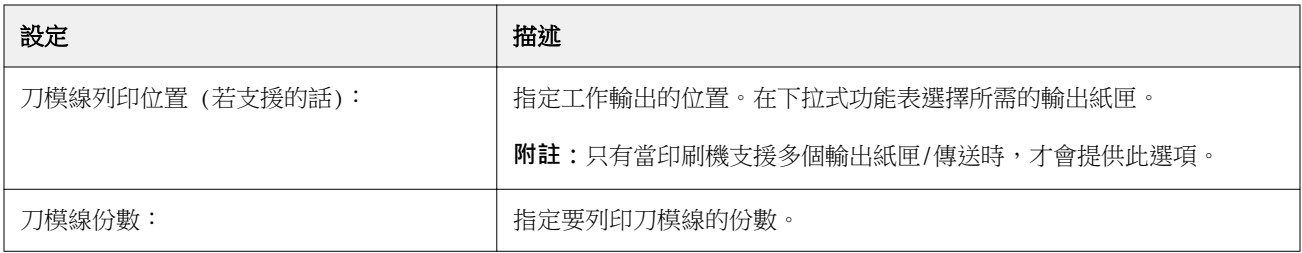